# **GA-MA785GPM-UD2H/ GA-MA785GM-UD2H/ GA-MA785GM-US2H**

ซ็อกเก็ตเมนบอร์ด AM2+/AM2 สำหรับ โปรเซสเซอร์AMD Phenom™ II/โปรเซสเซอร์AMD Phenom™/ โปรเซสเซอร์AMD Athlon™ II/โปรเซสเซอร์AMD Athlon™/ โปรเซสเซอร์ AMD Sempron™

คู่มือผู้ใช้ การแก้ไขป 1002

# <u>สารบัญ</u>

 $\mathbb{F}$ 

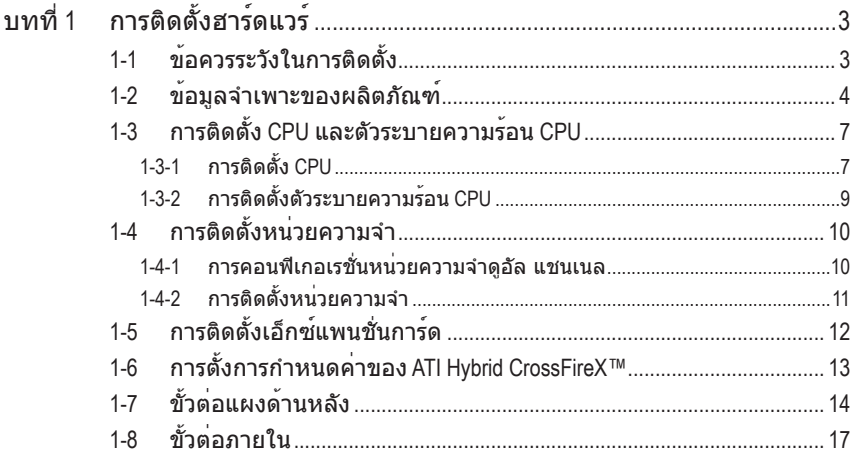

\* สำหรับข<sup>้</sup>อมูลเพิ่มเติมในการใช<sup>้</sup>ผลิตภัณฑ์นี้ โปรดอ่านคู่มือผู้ใช้ฉบับสมบูรณ์ (ภาษาอังกฤษ)<br>บนเว็บไซต์ GIGABYTE

# <span id="page-2-0"></span>**บทที่ 1 การติดตั้งฮาร์ดแวร์**

# **1-1 ข้อควรระวังในการติดตั้ง**

เมนบอร์ดประกอบด้วยวงจรไฟฟ้าและชิ้นส่วนที่ละเอียดอ่อนมากมาย ซึ่งอาจเสียหายจาก ผลของการคายประจุไฟฟ้าสถิตย์ (ESD) ก่อนการติดตั้ง ให้อ่านคู่มือผู้ใช้ และปฏิบัติตาม ขั้นตอนเหล่านี้ด้วยความระมัดระวัง:

- ก่อนที่จะติดตั้ง อย่าแกะ หรือฉีกสติ๊กเกอร์ S/N (หมายเลขผลิตภัณฑ์) หรือ สติ๊กเกอร์รับประกันที่ตัวแทนจำหน่ายของคุณติดไว้ ในการตรวจสอบการรับประกัน จำเป็นต้องใช้สติ๊กเกอร์เหล่านี้
- ถอดไฟ AC ออกโดยการดึงปลั๊กสายไฟออกจากเต้าเสียบไฟฟ้าทุกครั้ง ก่อนที่จะติดตั้ง หรือถอดเมนบอร์ด หรืออุปกรณ์ฮาร์ดแวร์อื่น
- เมื่อเชื่อมต่ออุปกรณ์ฮาร์ดแวร์เข้ากับขั้วต่อภายในบนเมนบอร์ด ตรวจดูให้แน่ใจว่า ได้เสียบอย่างมั่นคงและแน่นหนา
- ในขณะที่จับเมนบอร์ด หลีกเลี่ยงการสัมผัสถูกตัวนำโลหะ หรือขั้วต่อใดๆ
- วิธีที่ดีที่สุดก็คือ สวมสายรัดข้อมือสำหรับคายประจุไฟฟ้าสถิตย์ (ESD) ในขณะที่ทำงานกับชิ้นส่วนอิเล็กทรอนิกส์ เช่น เมนบอร์ด, CPU หรือหน่วยความจำ ถ้าคุณไม่มีสายรัดข้อมือ ESD, แรกสุด ทำให้มือแห้ง และสัมผัสวัตถุที่เป็นโลหะก่อน เพื่อกำจัดประจุไฟฟ้าสถิตย์
- ก่อนที่จะติดตั้งเมนบอร์ด โปรดวางเมนบอร์ดไว้บนแผ่นป้องกันไฟฟ้าสถิตย์ หรือ ภายในภาชนะที่มีการป้องกันไฟฟ้าสถิตย์
- ก่อนที่จะถอดปลั๊กสายเคเบิลเพาเวอร์ซัพพลายจากเมนบอร์ด ตรวจดูให้แน่ใจว่า ปิดเพาเวอร์ซัพพลายแล้ว
- ก่อนที่จะเปิดเครื่อง ตรวจดูให้แน่ใจว่าแรงดันไฟฟ้าของเพาเวอร์ซัพพลาย ถูกตั้ง ค่าไว้ตรงตามมาตรฐานแรงดันไฟฟ้าของท้องถิ่น
- ก่อนที่จะใช้ผลิตภัณฑ์ โปรดตรวจสอบว่าสายเคเบิลและขั้วต่อเพาเวอร์ทั้งหมด ของชิ้นส่วนฮาร์ดแวร์ของคุณเชื่อมต่ออยู่
- เพื่อป้องกันความเสียหายต่อเมนบอร์ด อย่าให้สกรูสัมผัสกับวงจรไฟฟ้าหรือ ชิ้นส่วนใดๆ ของเมนบอร์ด
- ตรวจดูให้แน่ใจว่าไม่มีสกรู หรือชิ้นส่วนโลหะใดๆ วางอยู่บนเมนบอร์ด หรือภายในตัวเครื่องคอมพิวเตอร์
- อย่าวางระบบคอมพิวเตอร์ไว้บนพื้นผิวที่ไม่สม่ำเสมอ
- อย่าวางระบบคอมพิวเตอร์ในสภาพแวดล้อมที่มีอุณหภูมิสูง
- การเปิดคอมพิวเตอร์ระหว่างกระบวนการติดตั้ง อาจทำให้เกิดความเสียหายต่อชิ้น ส่วนของระบบ รวมทั้งเกิดอันตรายต่อผู้ใช้
- ถ้าคุณไม่แน่ใจเกี่ยวกับขั้นตอนการติดตั้งใดๆ หรือมีปัญหาเกี่ยวกับการใช้ ผลิตภัณฑ์ โปรดปรึกษาช่างเทคนิคคอมพิวเตอร์ที่ได้รับการรับรอง

# <span id="page-3-0"></span>**1-2 ข้อมูลจำเพาะของผลิตภัณฑ์**

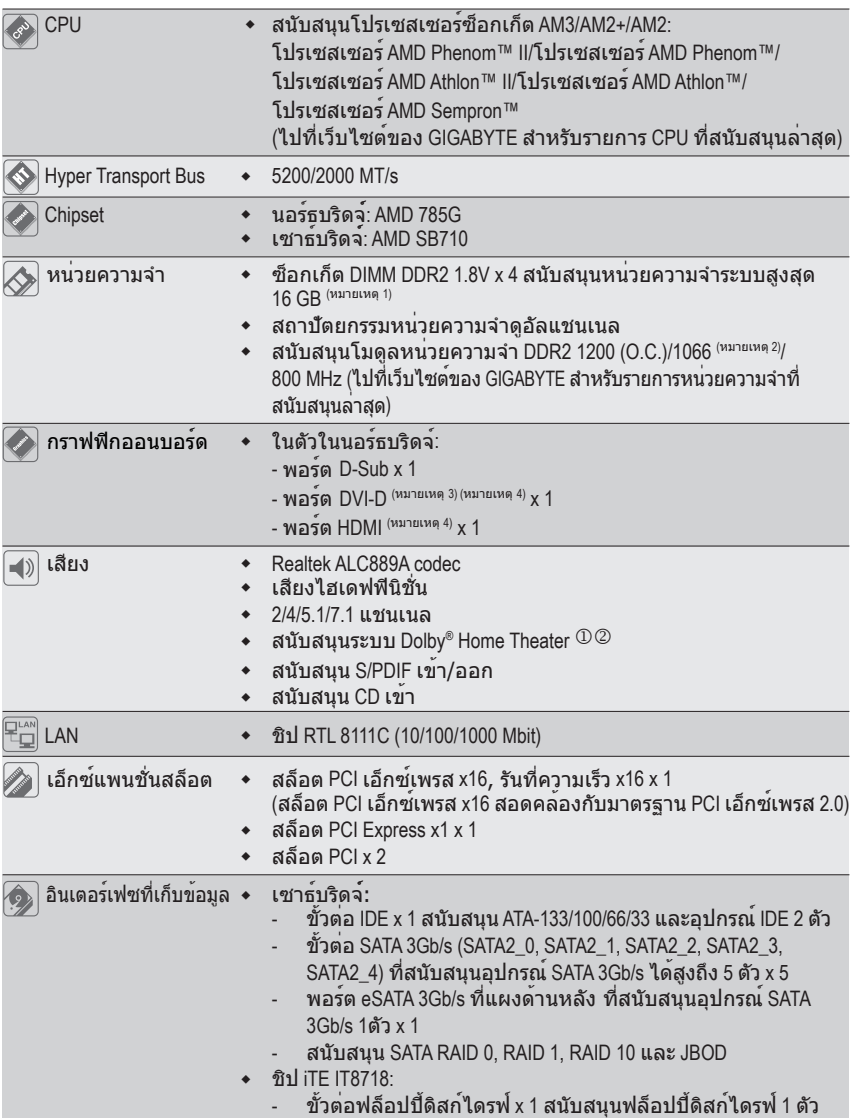

"\*" GA-MA785GPM-UD2H/GA-MA785GM-UD2H ที่ใช้การออกแบบตัวเก็บประจุที่เป็นของแข็งทั้งหมด

- j เฉพาะสำหรับ GA-MA785GPM-UD2H
- k เฉพาะสำหรับ GA-MA785GM-UD2H.

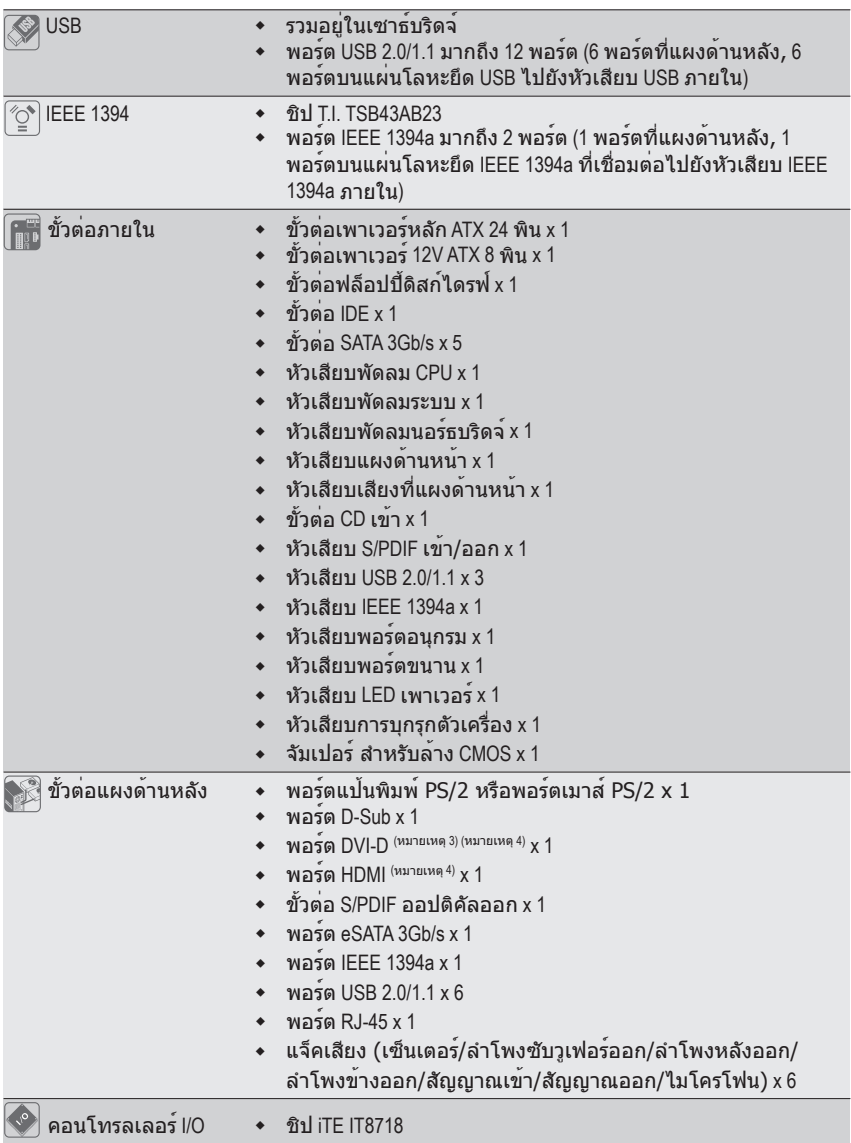

 $\Box$ 

 $\mathbf{I}$ 

 $\overline{\phantom{a}}$ 

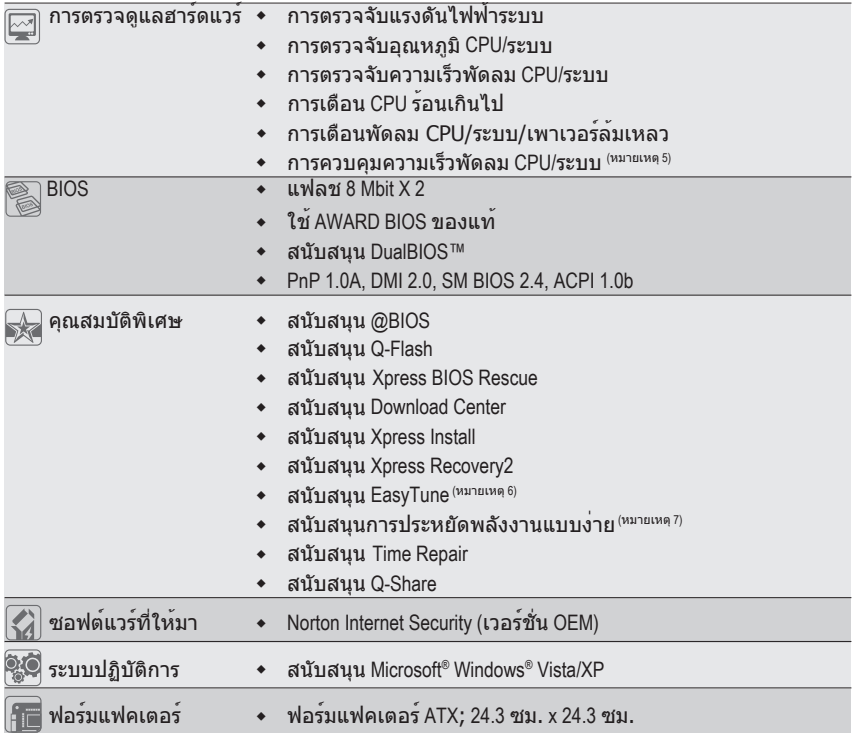

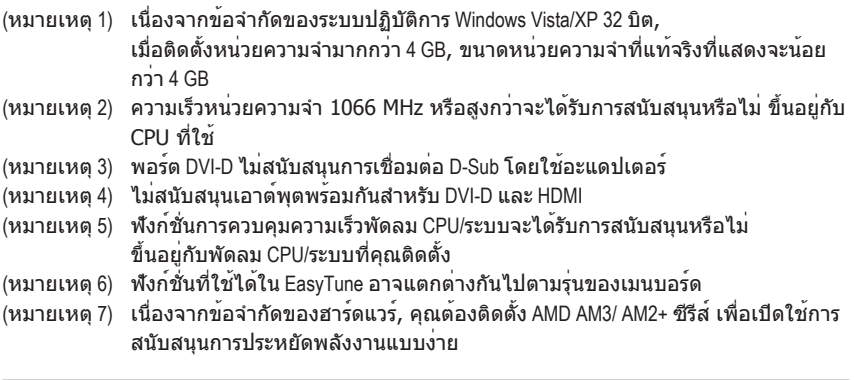

การติดตั้งฮาร์ดแวร์ - 6 -

Ξ  $\overline{\mathbf{1}}$ 

 $\Box$ 

 $\mathbf{I}$ 

# <span id="page-6-0"></span>**1-3 การติดตั้ง CPU และตัวระบายความร้อน CPU**

อ่านคำแนะนำต่อไปนี้ ก่อนที่คุณจะเริ่มติดตั้ง CPU: • ตรวจดูให้แน่ใจว่าเมนบอร์ดสนับสนุน CPU

(ไปที่เว็บไซต์ของ GIGABYTE สำหรับรายการ CPU ที่สนับสนุนล่าสุด)

- ปิดคอมพิวเตอร์และถอดปลั๊กสายไฟจากเต้าเสียบไฟฟ้าทุกครั้ง ก่อนที่จะติดตั้ง CPU เพื่อป้องกันความเสียหายต่อฮาร์ดแวร์
- ค้นหาพินหมายเลขหนึ่งของ CPU ถ้าวางทิศทางไม่ถูกต้อง CPU จะไม่สามารถใส่ได้ (หรือ คุณอาจค้นหารอยบากบนด้านทั้งสองของ CPU และคีย์สำหรับวางบนซ็อกเก็ต CPU)
- ป้ายสารระบายความร้อนบางๆ และทาให้สม่ำเสมอบนพื้นผิวของ CPU
- อย่าเปิดคอมพิวเตอร์ถ้ายังไม่ได้ติดตั้งตัวระบายความร้อน CPU ไม่เช่นนั้น CPU อาจร้อนเกินไป และอาจเสียหายได้
- ตั้งความถี่โฮสต์ของ CPU ตามที่ระบุในข้อมูลจำเพาะของ CPU ไม่แนะนำให้ตั้ง ค่าความถี่บัสของระบบเกินข้อกำหนดของฮาร์ดแวร์ เนื่องจากการทำเช่นนี้ไม่สอดคล้อง กับข้อกำหนดมาตรฐานสำหรับอุปกรณ์ต่อพ่วง ถ้าคุณต้องการตั้งค่าความถี่ให้เกินข้อมูล จำเพาะมาตรฐาน, โปรดดำเนินการให้สอดคล้องกับข้อมูลจำเพาะของฮาร์ดแวร์ของคุณ ซึ่งประกอบด้วย CPU, กราฟฟิกการ์ด, หน่วยความจำ, ฮาร์ดไดรฟ์, ฯลฯ

# **1-3-1 การติดตั้ง CPU**

A. ค้นหาคีย์สำหรับวางบนซ็อกเก็ต CPU บนเมนบอร์ด และรอยบากบน CPU

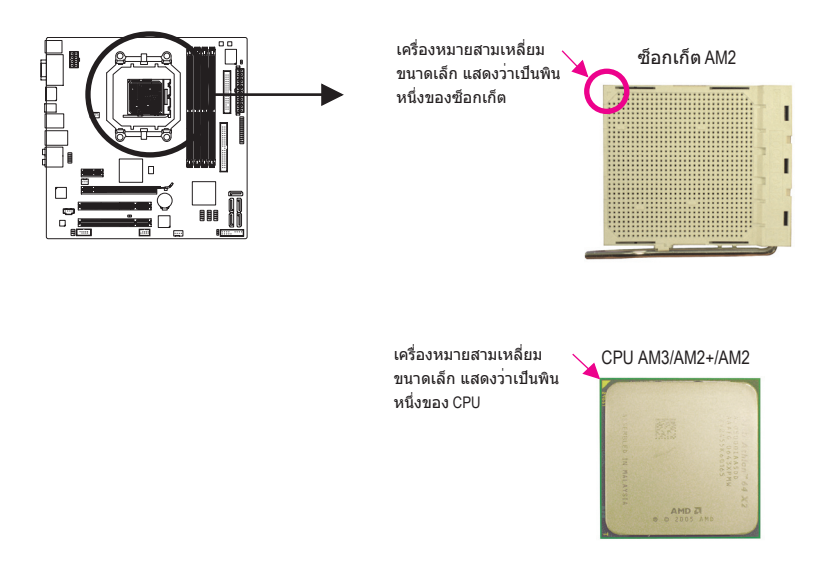

B. ปฏิบัติตามขั้นตอนด้านล่าง เพื่อติดตั้ง CPU ลงในซ็อกเก็ต CPU บนเมนบอร์ดให้ถูกต้อง

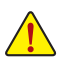

• ก่อนที่จะติดตั้ง CPU, ตรวจดูให้แน่ใจว่าได้ปิดคอมพิวเตอร์ และถอดปลั๊กสายเพาเวอร์ จากเต้าเสียบที่ผนัง เพื่อป้องกันความเสียหายต่อ CPU

• อย่าใช้แรงกด CPU ลงในซ็อกเก็ต CPU ถ้าวางทิศทางไม่ถูกต้อง CPU จะไม่สามารถใส่ได้ ถ้าเกิดเหตุการณ์เช่นนี้ ให้ปรับทิศทางของ CPU

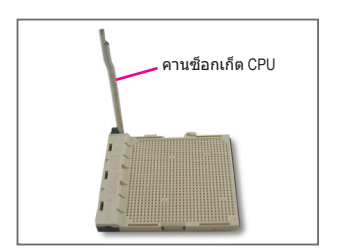

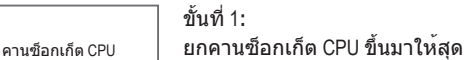

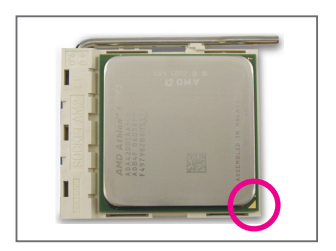

#### ขั้นที่ 2:

จัดพินหนึ่งของ CPU (ที่มีเครื่องหมายสามเหลี่ยมเล็กๆ) ให้ตรงกับด้านที่มีเครื่องหมายสามเหลี่ยมบนซ็อกเก็ต CPU และค่อยๆ ใส่ CPU ลงในซ็อกเก็ต ตรวจดูให้แน่ใจว่าพินของ CPU เสียบลงในรูอย่างสมบูรณ์ หลังจากที่วาง CPU เข้าตำแหน่งในซ็อกเก็ตแล้ว, วางนิ้วหนึ่งลงที่กึ่งกลาง CPU, ค่อยๆ ยกคานซ็อกเก็ต และสลักลงในตำแหน่งล็อคอย่าง สมบรณ์

# <span id="page-8-0"></span>**1-3-2 การติดตั้งตัวระบายความร้อน CPU**

ปฏิบัติตามขั้นตอนด้านล่าง เพื่อติดตั้งตัวระบายความร้อน CPU บน CPU ให้ถูกต้อง (กระบวนการ ต่อไปนี้ใช้ตัวระบายความร้อนของ GIGABYTE เป็นตัวอย่าง)

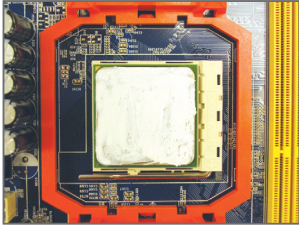

#### ขั้นที่ 1:

ป้ายสารระบายความร้อนบางๆ และทาให้สม่ำเสมอบนพื้นผิวของ CPU ที่ติดตั้ง

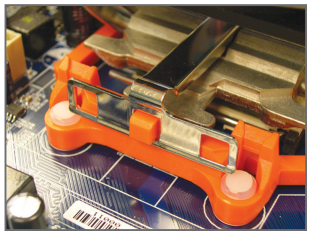

#### ขั้นที่ 3:

เกี่ยวคลิปตัวระบายความร้อน CPU บนห่วงยึดที่ด้านหนึ่งของโครงใส่ บนอีกด้านหนึ่ง กดคลิปตัวระบายความร้อน CPU ลงตรงๆ เพื่อเกี่ยวคลิปเข้ากับห่วงยึดบน โครงใส่

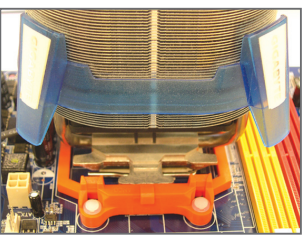

ขั้นที่ 2: วางตัวระบายความร้อน CPU บน CPU

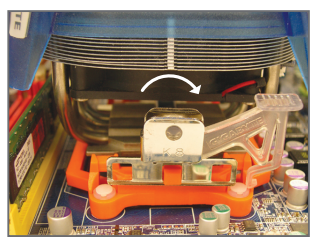

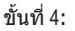

หมุนที่จับจากด้านซ้ายไปทางด้านขวา (ดังแสดงในรูปด้านบน) เพื่อล็อคลงใน ตำแหน่ง (อ่านคู่มือการติดตั้งตัวระบายความ ร้อน CPU ของคุณ สำหรับขั้นตอนในการ ติดตั้งตัวระบายความร้อน)

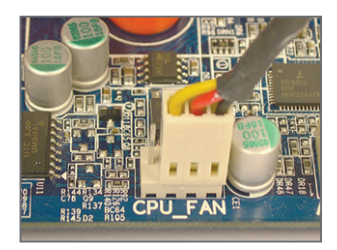

ขั้นที่ 5: สุดท้าย ให้เสียบขั้วต่อเพาเวอร์ของตัวระบาย ความร้อน CPU ไปยังหัวเสียบพัดลม CPU (CPU\_FAN) บนเมนบอร์ด

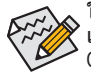

ใช้ความระมัดระวังอย่างเต็มที่ในขณะที่ถอดตัวระบายความร้อน CPU เนื่องจากสารระบายความร้อน/เทประหว่างตัวระบายความร้อน CPU และ CPU อาจติดอยู่กับ CPU การถอดตัวระบายความร้อน CPU อย่างไม่ระวัง อาจทำให้ CPU เสียหายได้

# <span id="page-9-0"></span>**1-4 การติดตั้งหน่วยความจำ**

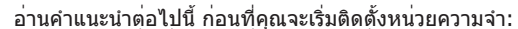

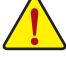

- ตรวจดูให้แน่ใจว่าเมนบอร์ดสนับสนุนหน่วยความจำ แนะนำให้คุณใช้หน่วยความจำที่มี ความจุ, ยี่ห้อ, ความเร็ว และชิปตัวเดียวกัน
- (ไปที่เว็บไซต์ของ GIGABYTE สำหรับรายการหน่วยความจำที่สนับสนุนล่าสุด) • ปิดคอมพิวเตอร์และถอดปลั๊กสายไฟจากเต้าเสียบไฟฟ้าทุกครั้ง
- ก่อนที่จะติดตั้งหน่วยความจำ เพื่อป้องกันความเสียหายต่อฮาร์ดแวร์ • โมดูลหน่วยความจำมีการออกแบบที่ป้องกันการเสียบผิดด้าน โมดูลหน่วยความจำ
- สามารถติดตั้งได้ในทิศทางเดียวเท่านั้น ถ้าคุณไม่สามารถใส่หน่วยความจำได้ ให้ลองสลับทิศทางดู

# **1-4-1 การคอนฟิเกอเรชั่นหน่วยความจำดูอัล แชนเนล**

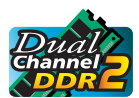

เมนบอร์ดนี้ ให้ซ็อกเก็ตหน่วยความจำ DDR2 4 ช่อง และสนับสนุนเทคโนโลยี ดูอัล แชนเนล หลังจากที่ติดตั้งหน่วยความจำแล้ว BIOS จะตรวจจับข้อมูลจำเพาะ และ ความจุของหน่วยความจำโดยอัตโนมัติ การเปิดการทำงานโหมดหน่วยความจำ ดูอัลแชนแนล จะเพิ่มแบนด์วิดธ์หน่วยความจำดั้งเดิมเป็นสองเท่า

ซ็อกเก็ตหน่วยความจำ DDR2 4 ช่องถูกแบ่งเป็น 2 แชนเนล และแต่ละแชนเนลมีซ็อกเก็ต หน่วยความจำ 2 ช่องดังนี้:

แชนเนล 0: DDR2\_1, DDR2\_3 แชนเนล 1: DDR2\_2, DDR2\_4

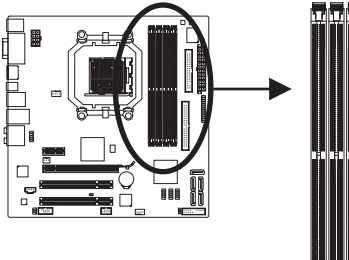

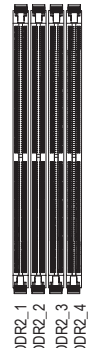

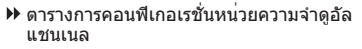

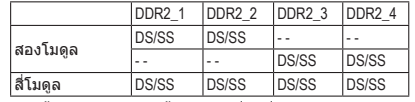

(SS=ด้านเดียว, DS=สองด้าน, ″- -″=ไม่มีหน่วยความจำ)

ถ้ากำลังจะติดตั้งโมดูลหน่วยความจำ 2 ตัว, แนะนำ ให้คุณติดตั้งหน่วยความจำลงในซ็อกเก็ต DDR2\_1 และ DDR2\_2

เนื่องจากข้อจำกัดของชิปเซ็ต ให้อ่านคำแนะนำต่อไปนี้ ก่อนที่จะติดตั้งหน่วยความจำ ในโหมดดูอัล แชนเนล

- 1. โหมดดูอัล แชนเนลไม่สามารถเปิดทำงานได้ ถ้าติดตั้งโมดูลหน่วยความจำ DDR2 ไว้เพียงชิ้นเดียว
- กนี่องจากข้อจำกัดของชิปเซ็ต ให้อ่านค่าแนะนำต่อไป<br>แช่นเนล<br>แช่นเนล<br>1. โหมดดูอัล แช่นเนลไม่สามารถเปิดทำงานได้<br>ไว้เพียงชิ้นเดียว<br>2. เมื่อทำงานโหมดดูอัล แชนเนลโดยมีโมดูลห<br>โมดูลหน่วยความจำที่มีความจุ, ยี่ห้อ, ความ<br>ที่มีสีเดียวก 2. เมื่อทำงานโหมดดูอัล แชนเนลโดยมีโมดูลหน่วยความจำ 2 หรือ 4 ชิ้น, แนะนำให้ติดตั้ง โมดูลหน่วยความจำที่มีความจุ, ยี่ห้อ, ความเร็ว และชิปเดียวกัน และติดตั้งในซ็อกเก็ต DDR2 ที่มีสีเดียวกัน เพื่อให้ได้สมรรถนะดีที่สุด

# <span id="page-10-0"></span>**1-4-2 การติดตั้งหน่วยความจำ**

**ก่อนที่จะติดตั้งโมดูลหน่วยความจำ, ตรวจดูให้แน่ใจว่าได้ปิดคอมพิวเตอร์ และถอด ปลั๊กสายเพาเวอร์จากเต้าเสียบที่ผนัง เพื่อป้องกันความเสียหายต่อโมดูล หน่วยความจำ DIMM DDR2 ใช้งานไม่ได้กับ DIMM DDR ให้แน่ใจว่าได้ติดตั้ง DIMM DDR2 บนเมนบอร์ดนี้**

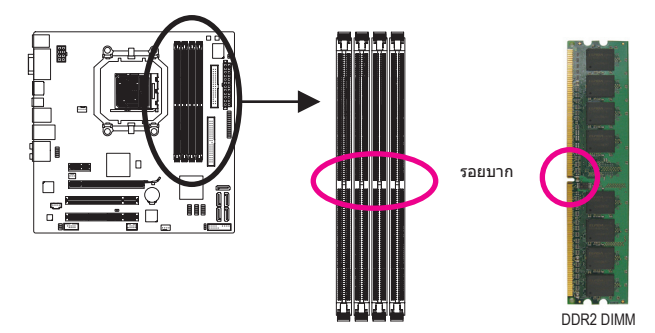

โมดูลหน่วยความจำ DDR2 มีรอยบาก เพื่อให้สามารถใส่ได้ในทิศทางเดียว ปฏิบัติตามขั้นตอนด้านล่าง เพื่อติดตั้งโมดูลหน่วยความจำลงในซ็อกเก็ตหน่วยความจำอย่างถูกต้อง

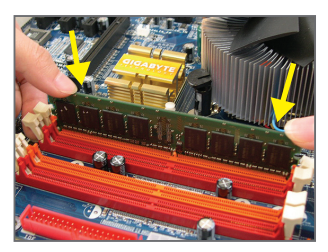

ขั้นที่ 1:

สังเกตทิศทางของโมดูลหน่วยความจำ ขยายคลิปยึดที่ปลาย ทั้งสองด้านของซ็อกเก็ตหน่วยความจำ วางโมดูล หน่วยความจำบนซ็อกเก็ต ตามที่ระบุในรูปภาพด้านซ้าย, วาง นิ้วของคุณที่ขอบบนของหน่วยความจำ, กดหน่วยความจำลง และใส่ลงในซ็อกเก็ตหน่วยความจำในแนวตั้ง

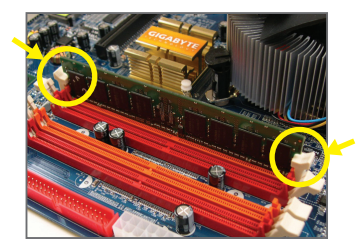

ขั้นที่ 2: คลิปที่ปลายทั้งสองด้านจะล็อคตัวหน่วยความจำไว้ เมื่อใส่หน่วยความจำอย่างถูกต้อง

# <span id="page-11-0"></span>**1-5 การติดตั้งเอ็กซ์แพนชั่นการ์ด**

อ่านคำแนะนำต่อไปนี้ ก่อนที่คุณจะเริ่มติดตั้งเอ็กซ์แพนชั่นการ์ด:

- ตรวจดูให้แน่ใจว่าเมนบอร์ดสนับสนุนเอ็กซ์แพนชั่นการ์ด อ่านคู่มือที่มาพร้อมกับ เอ็กซ์แพนชั่นการ์ดอย่างละเอียด
	- ปิดคอมพิวเตอร์และถอดปลั๊กสายไฟจากเต้าเสียบไฟฟ้าทุกครั้ง ก่อนที่จะติดตั้ง เอ็กซ์แพนชั่นการ์ด เพื่อป้องกันความเสียหายต่อฮาร์ดแวร์

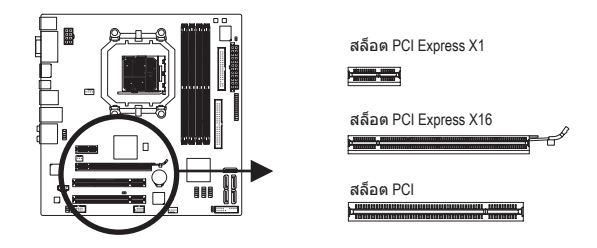

ปฏิบัติตามขั้นตอนด้านล่าง เพื่อติดตั้งเอ็กซ์แพนชั่นการ์ดลงในเอ็กซ์แพนชั่นสล็อตอย่างถูกต้อง

- 1. ค้นหาเอ็กซ์แพนชั่นสล็อตที่สนับสนุนการ์ดของคุณ แกะฝาปิดสล็อตโลหะจากแผงด้านหลัง ตัวเครื่อง
- 2. จัดการ์ดให้ตรงกับสล็อต และกดการ์ดลง จนกระทั่งเสียบลงในสล็อตจนสุด
- 3. ตรวจดูให้แน่ใจว่าหน้าสัมผัสโลหะบนการ์ดนั้นใส่ลงในสล็อตอย่างสมบูรณ์
- 4. ใช้สกรูยึดแผ่นโลหะของการ์ดกับแผงด้านหลังของตัวเครื่อง
- 5. หลังจากติดตั้งเอ็กซ์แพนชั่นการ์ดทั้งหมด ให้ใส่ฝาปิดตัวเครื่องกลับคืน
- 6. เปิดคอมพิวเตอร์ของคุณ ถ้าจำเป็น, ไปยังโปรแกรมตั้งค่า BIOS เพื่อทำการเปลี่ยนแปลงค่า BIOS ที่จำเป็นสำหรับเอ็กซ์แพนชั่นการ์ดของคุณ
- 7. ติดตั้งไดรเวอร์ที่ให้มาพร้อมกับเอ็กซ์แพนชั่นการ์ดในระบบปฏิบัติการของคุณ

ตัวอย่าง: การติดตั้ง และถอดกราฟฟิกการ์ด PCI Express:

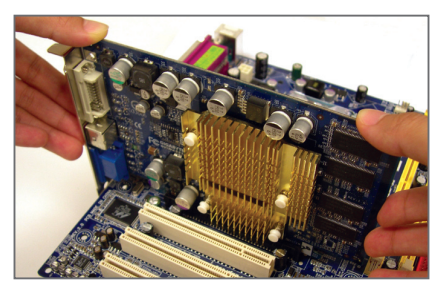

• การติดตั้งกราฟฟิกการ์ด: ค่อยๆ กดที่ขอบบนของการ์ด จนกระทั่งการ์ดใส่ลงในสล็อต PCI Express เอ็กซ์เพรสจนสุด ตรวจดูให้แน่ใจว่าการ์ดใส่อยู่ ในสล็อตอย่างแน่นหนา และไม่โยกไปมา

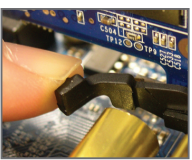

• การดึงการ์ดออกจากสล็อต PCIEX16\_1: ค่อยๆ ผลักด้านหลังบนคานของสล็อต จากนั้นยกการ์ดออกจากสล็อตตรงๆ

# <span id="page-12-0"></span>**1-6 การตั้งการกำหนดค่าของ ATI Hybrid CrossFireX™**

ด้วยการผสมผสาน GPU ออนบอร์ดกับกราฟฟิกการ์ดแยก, ATI Hybrid CrossFireX สามารถเพิ่มสมรรถนะ การแสดงผลให้ยิ่งขึ้นสำหรับแพลตฟอร์ม AMD เนื้อหาในส่วนนี้จะให้ขั้นตอนในการคอนฟิกระบบ ATI Hybrid CrossFireX

#### **A. ความต้องการของระบบ**

- ระบบปฏิบัติการ Windows Vista หรือ Windows XP (หมายเหตุ 1)
- เมนบอร์ดที่สนับสนุน ATI Hybrid CrossFireX และไดรเวอร์ที่ถูกต้อง
- กราฟฟิกการ์ดที่สนับสนุน ATI Hybrid CrossFireX (หมายเหตุ 2)

### **B. การเชื่อมต่อกราฟฟิกการ์ด**

#### ขั้นที่ 1:

ดูขั้นตอนใน "1-5 การติดตั้งเอ็กซ์แพนชั่นการ์ด" และติดตั้งกราฟฟิกการ์ดที่สนับสนุน ATI Hybrid Cross-FireX บน PCI เอ็กซ์เพรสสล็อต

ขั้นที่ 2:

เสียบสายเคเบิลการแสดงผลลงในพอร์ตกราฟฟิกออนบอร์ดที่แผงด้านหลัง

#### **C. โปรแกรมตั้งค่า BIOS:**

เข้าสู่ โปรแกรมตั้งค่า BIOS เพื่อตั้งค่ารายการต่อไปนี้ภายใต้เมนู**Advanced BIOS Features (คุณสมบัติ BIOS ขั้นสูง)**:

- ตั้งค่า **Internal Graphics Mode (โหมดกราฟฟิกภายใน)** เป็น **UMA**(หมายเหตุ 3)
- ตั้งค่าข**นาดเฟรมบัฟเฟอร์ UMA** เป็น **256MB** หรือ **512MB** (หมายเหตุ 3)
- ตั้งค่า **Surround View (มุมมองรอบทิศทาง)** เป็น **Disabled (ปิดทำงาน)**
- ตั้งค่า **Init Display First (ตั้งค่าเริ่มต้นจอแสดงผลก่อน)** เป็น **OnChipVGA**

# **D. การกำหนดค่าไดรเวอร์กราฟฟิก**

หลังจากที่ติดตั้งไดรเวอร์เมนบอร์ดในระบบปฏิบัติการ, ให้ไปที่ **ศูนย์ควบคุม ATI Catalyst™** เลือก **CrossFire™** บนเมนู **กราฟฟิก** ที่มุมซ้ายบน และให้แน่ใจว่ากล่องกาเครื่องหมาย **เปิดทำงาน CrossFire™** ถูกเลือกอยู่

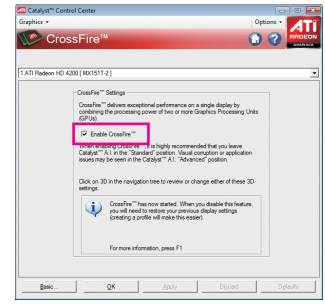

(หมายเหตุ 1)สำหรับ Windows XP, คุณต้องติดตั้งไดรเวอร์ชิปเซ็ต AMD เวอร์ชั่น 8.51 หรือใหม่กว่า (หมายเหตุ 2)คุณไม่ต้องติดตั้งไดรเวอร์กราฟฟิกการ์ด ถ้าติดตั้งไดรเวอร์ชิปเซ็ตของเมนบอร์ดไว้แล้ว (หมายเหตุ 3) ในการเปลี่ยนแปลงการตั้งค่า **Internal Graphic Mode (โหมดกราฟฟิกภายใน)** หรือ **UMA Frame Buffer Size (ขนาดเฟรมบัฟเฟอร์UMA)** ในโปรแกรมตั้งค่า BIOS, ให้แน่ใจว่าได้ปิดทำงานฟังก์ชั่น CrossFire ในระบบปฏิบัติการก่อน

# <span id="page-13-0"></span>**1-7 ขั้วต่อแผงด้านหลัง**

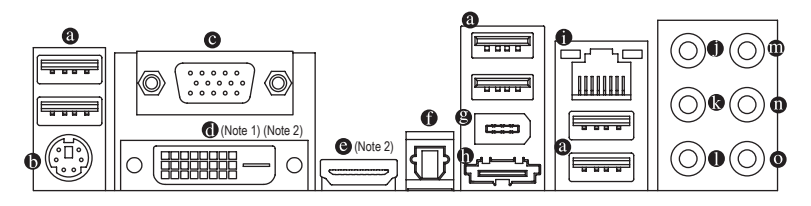

#### **พอร์ต USB**

พอร์ต USB สนับสนุนข้อกำหนด USB 2.0/1.1 ใช้พอร์ตนี้สำหรับอุปกรณ์ USB เช่น แป้นพิมพ์/เมาส์ USB, เครื่องพิมพ์ USB, แฟลชไดรฟ์ USB เป็นต้น

#### **พอร์ตแป้นพิมพ์ PS/2 และเมาส์ PS/2**

ใช้พอร์ตนี้เพื่อเชื่อมต่อแป้นพิมพ์ PS/2 หรือเมาส์ PS/2

#### **พอร์ต D-Sub**

พอร์ต D-Sub สนับสนุนขั้วต่อ D-Sub 15 พิน เชื่อมต่อจอภาพที่สนับสนุนการเชื่อมต่อ D-Sub เข้ากับพอร์ตนี้

**พอร์ต DVI-D(หมายเหต 1ุ) (หมายเหต 2ุ)**

พอร์ต DVI-D สนับสนุนข้อกำหนด DVI-D เชื่อมต่อจอภาพที่สนับสนุนการเชื่อมต่อ DVI-D เข้ากับพอร์ตนี้

**พอร์ต HDMI (หมายเหตุ 2)**

HDMI (อินเตอร์เฟซมัลติมีเดีย ไฮเดฟฟินิชั่น) เป็นอินเตอร์เฟซเสียง/วิดีโอดิจิตอลเพื่อส่งสัญญาณ เสียง/วิดีโอที่ไม่มีการบีบขนาด และสอดคล้องกับมาตรฐาน HDCP เชื่อมต่ออุปกรณ์เสียง/วิดีโอ HDMI เข้ากับพอร์ตนี้ เทคโนโลยี HDMI สามารถสนับสนุนความละเอียดสูงสุดถึง 1920x1080p แต่ ความละเอียดแท้จริงที่สนับสนุน ขึ้นอยู่กับจอภาพที่ใช้อยู่ในขณะนั้น

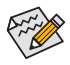

- หลังจากการติดตั้งอุปกรณ์ HDMI, ตรวจดูให้แน่ใจว่าอุปกรณ์เริ่มต้นสำหรับการเล่น เสียงเป็นอุปกรณ์ HDMI (ชื่อรายการอาจแตกต่างกันในระบบปฏิบัติการแต่ละอย่าง หน้าจอต่อไปนี้มาจาก Windows Vista)
- โปรดทราบว่าเอาต์พุตเสียง HDMI สนับสนุนเฉพาะรูปแบบ AC3, DTS และ LPCM 2 แชนเนล (AC3 และ DTS จำเป็นต้องใช้ตัวถอดรหัสภายนอกสำหรับการถอดรหัส)

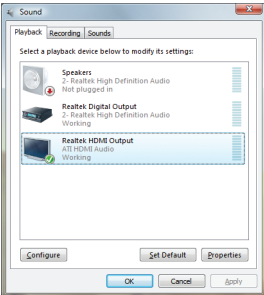

ใน Windows Vista, เลือก Start (เริ่ม) > Control Panel (แผงควบคุม) > Sound (เสียง), เลือก **Realtek HDMI Output (เอาต์พุต Realtek HDMI)** จากนั้นคลิก **Set Default (ตั้งเป็นค่าเริ่มต้น)**

(หมายเหตุ 1) พอร์ต DVI-D ไม่สนับสนุนการเชื่อมต่อ D-Sub โดยใช้อะแดปเตอร์ (หมายเหตุ 2) ไม่สนับสนุนเอาต์พุตพร้อมกันสำหรับ DVI-D และ HDMI

### **A. ค่าคอนฟิเกอเรชั่นจอแสดงผลคู่:**

เมนบอร์ดนี้ให้พอร์ต 3 พอร์ตสำหรับเอาต์พุตวิดีโอ: DVI-D, HDMI และ D-Sub ตารางด้านล่างแสดง ค่าคอนฟิเกอเรชั่นคู่ที่สนับสนุน

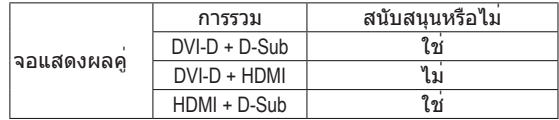

#### **B. การเล่นแผ่น HD DVD และบลูเรย์:**

เพื่อให้ได้คุณภาพการเล่นที่ดีกว่า เมื่อเล่นแผ่น HD DVD หรือบลูเรย์ ให้ดูความต้องการของระบบที่แนะนำ (หรือดีกว่า) ด้านล่าง

- CPU: โปรเซสเซอร์ AMD Athlon™ LE1640 หรือดีกว่า
- หน่วยความจำ: โมดูลหน่วยความจำ DDR2 800 1 GB จำนวน 2 แถวโดยเปิดทำงานโหมดดูอัลแชนเนล
- โปรแกรมตั้งค่า BIOS: ขนาดเฟรมบัฟเฟอร์ UMA อย่างน้อย 256 MB (สำหรับข้อมูล เพิ่มเติม ให้ดูบทที่ 2 "โปรแกรมตั้งค่า BIOS" "คุณสมบัติ BIOS ขั้นสูง")
- ซอฟต์แวร์สำหรับเล่น: CyberLink PowerDVD 8.0 หรือใหม่กว่า (หมายเหตุ: ให้แน่ใจว่าได้ เปิดทำงานการเร่งความเร็วฮาร์ดแวร์)
- จอภาพที่สอดคล้องกับ HDCP

# **ขั้วต่อออปติคัล S/PDIF ออก**

ขั้วต่อนี้ ให้สัญญาณเสียงดิจิตอลออกไปยังระบบเสียงภายนอก ซึ่งสนับสนุนเสียงดิจิตอลจากสาย ออปติคัล ก่อนที่จะใช้คุณสมบัตินี้ ตรวจดูให้มั่นใจว่าระบบเสียงของคุณให้เสียงออปติคัลดิจิตอล ในขั้วต่อ

#### **พอร์ต IEEE 1394a**

พอร์ต IEEE 1394 สนับสนุนข้อกำหนด IEEE 1394a ซึ่งมีคุณสมบัติที่มีความเร็วสูง, แบนด์วิดธ์สูง และความสามารถฮ็อตพลัก ใช้พอร์ตนี้สำหรับอุปกรณ์ IEEE 1394a

#### **พอร์ต eSATA 3Gb/s**

พอร์ต eSATA 3Gb/s สอดคล้องกับมาตรฐาน SATA 3Gb/s และคอมแพทิเบิลกับมาตรฐาน SATA 1.5Gb/s ใช้พอร์ตเพื่อเชื่อมต่ออุปกรณ์ SATA ภายนอก หรือตัวแยกพอร์ต SATA

### **พอร์ต LAN RJ-45**

พอร์ต LAN อีเธอร์เน็ตของ GIGABIT ให้การเชื่อมต่ออินเตอร์เน็ตที่มีอัตราการรับส่งข้อมูลสูงถึง 1 Gbps ส่วนต่อไปนี้ อธิบายถึงสถานะของ LED บนพอร์ต LAN

LED การเชื่อมต่อ/

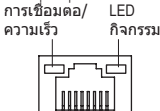

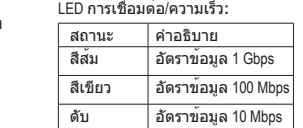

LED กิจกรรม: สถานะ คำอธิบาย กะพริบ กำลังอยู่ระหว่างการส่งหรือรับข้อมูล ดับ ไม่มีการส่งหรือรับข้อมูล

พอร์ต LAN

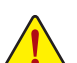

- เมื่อต้องการถอดสายเคเบิลที่เชื่อมต่อกับขั้วต่อที่แผงด้านหลัง แรกสุดให้ถอดสายเคเบิล จากอุปกรณ์ของคุณ จากนั้นถอดสายจากเมนบอร์ด
- ในขณะที่ถอดสายเคเบิล ให้ดึงออกจากขั้วต่อตรงๆ อย่าโยกไปมาทางด้านข้าง เพื่อป้องกันไฟฟ้าช็อตภายในขั้วต่อสายเคเบิล
- **แจ็คลำโพงเซ็นเตอร์/ซับวูเฟอร์ ออก (สีส้ม)** ใช้แจ็คนี้ เพื่อเชื่อมต่อไปยังลำโพงเซ็นเตอร์/ซับวูเฟอร์ ในระบบเสียง 5.1/7.1 แชนเนล
- **แจ็คลำโพงหลัง ออก (สีดำ)** ใช้แจ็คนี้ เพื่อเชื่อมต่อไปยังลำโพงหลัง ในระบบเสียง 7.1 แชนเนล
- **แจ็คลำโพงข้าง ออก (สีเทา)** ใช้แจ็คนี้ เพื่อเชื่อมต่อไปยังลำโพงข้าง ในระบบเสียง 4/5.1/7.1 แชนเนล
- **แจ็คสัญญาณเข้า (สีฟ้า)**

แจ็คสัญญาณเข้ามาตรฐาน ใช้แจ็คเสียงนี้ สำหรับต่อสัญญาณเข้าจากอุปกรณ์ต่างๆ เช่น ออปติคัลไดรฟ์, WALKMAN เป็นต้น

**แจ็คสัญญาณออก (สีเขียว)**

แจ็คสัญญาณออกมาตรฐาน ใช้แจ็คเสียงนี้สำหรับหูฟัง หรือลำโพง 2 แชนเนล แจ็คนี้สามารถใช้ เพื่อเชื่อมต่อไปยังลำโพงหน้า ในระบบเสียง 4/5.1/7.1 แชนเนล

# **แจ็คไมโครโฟนเข้า (สีชมพู)**

แจ็คไมโครโฟนเข้ามาตรฐาน ต้องต่อไมโครโฟนเข้ากับแจ็คนี้

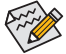

นอกเหนือจากการตั้งค่าลำโพงมาตรฐานแล้ว คุณยังสามารถตั้งค่าคอนฟิกแจ็คเสียง  $\overline{\mathscr{D}}$  0 - 0 ให้ทำงานในฟังก์ชั่นต่างๆ ผ่านซอฟต์แวร์เสียงได้ด้วย เฉพาะไมโครโฟนเท่านั้น ที่ยังคงต้องเชื่อมต่อเข้ากับแจ็คไมโครโฟนเข้า ( 0 ) ให้อ่านขั้นตอนในการตั้งค่าระบบ เสียง 2/4/5.1/7.1 แชนเนลในบทที่ 5 เรื่อง ″การตั้งค่าคอนฟิกระบบเสียง 2/4/5.1/7.1 แชนเนล″

# <span id="page-16-0"></span>**1-8 ขั้วต่อภายใน**

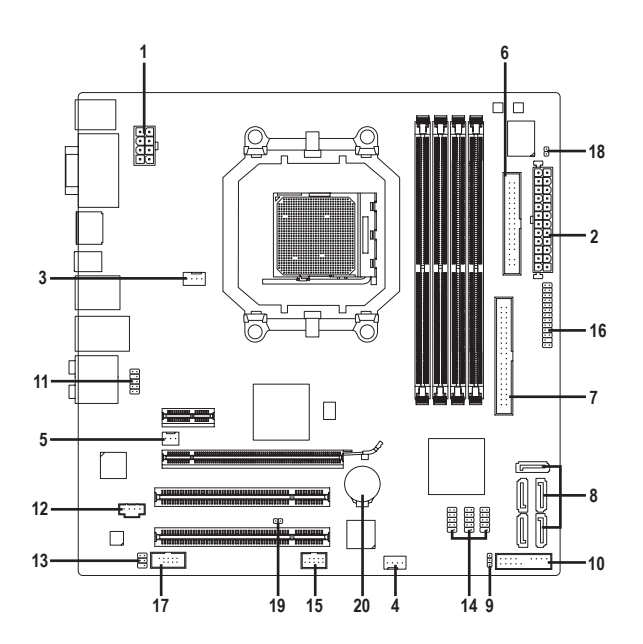

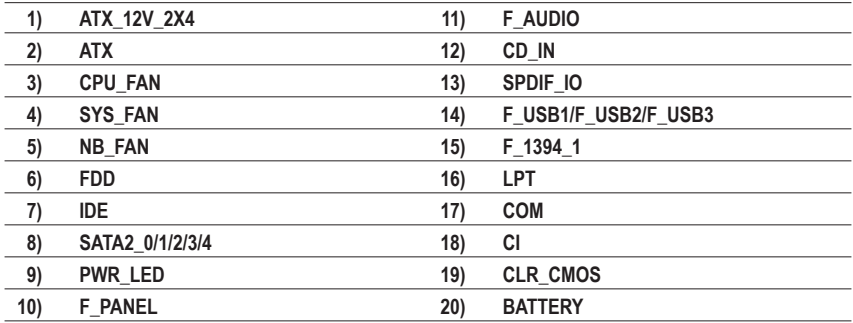

อ่านคำแนะนำต่อไปนี้ ก่อนที่จะเชื่อมต่ออุปกรณ์ภายนอก:

- แรกสุด ตรวจดูให้แน่ใจว่าอุปกรณ์ของคุณมีคุณสมบัติสอดคล้องกับขั้วต่อที่คุณต้องการ เชื่อมต่อ
- ก่อนที่จะติดตั้งอุปกรณ์ ให้แน่ใจว่าปิดอุปกรณ์และคอมพิวเตอร์ของคุณ ถอดปลั๊กสาย เพาเวอร์จากเต้าเสียบไฟฟ้า เพื่อป้องกันความเสียหายที่จะเกิดกับอุปกรณ์
- หลังจากการติดตั้งอุปกรณ์ และก่อนที่จะเปิดคอมพิวเตอร์ ตรวจดูให้แน่ใจว่าสายเคเบิล อุปกรณ์ต่อกับขั้วต่อบนเมนบอร์ดอย่างแน่นหนา

#### **1/2) ATX\_12V\_2X4/ATX (ขั้วต่อเพาเวอร์ 12V 2x4 และขั้วต่อเพาเวอร์หลัก 2x12)**

ด้วยการใช้ขั้วต่อเพาเวอร์, เพาเวอร์ซัพพลายสามารถจ่ายพลังงานที่สม่ำเสมอให้กับองค์ประกอบ ทั้งหมดบนเมนบอร์ดได้อย่างเพียงพอ ก่อนที่จะเชื่อมต่อขั้วต่อเพาเวอร์ แรกสุดให้ตรวจดูใ ห้ แน่ใจว่าเพาเวอร์ซัพพลายปิดอยู่ และอุปกรณ์ทั้งหมดถูกติดตั้งอย่างเหมาะสม ขั้วต่อเพา เวอร์ มีการออกแบบที่ป้องกันการเสียบผิดด้าน เชื่อมต่อเพาเวอร์ซัพพลายไปยังขั้วต่อเพาเวอร์ใน ทิศทางที่ถูกต้อง ขั้วต่อเพาเวอร์ 12V จะจ่ายพลังงานให้กับ CPU เป็นหลัก ถ้าไม่ได้เชื่อมต่อขั้วต่อ เพาเวอร์ 12V คอมพิวเตอร์จะไม่เริ่ม

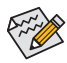

• เพื่อให้ตรงกับความต้องการในการขยายระบบ แนะนำให้ใช้เพาเวอร์ซัพพลายที่ สามารถทนต่อการสิ้นเปลืองพลังงานสูงได้ (500W หรือมากกว่า) ถ้าใช้เพาเวอร์ซัพ พลายที่ไม่สามารถจ่ายพลังงานได้เพียงพอ ผลลัพธ์อาจทำให้ระบบไม่มีเสถียรภาพ หรือไม่สามารถบู๊ทได้

• ขั้วต่อเพาเวอร์ใช้งานได้กับเพาเวอร์ซัพพลายที่มีขั้วต่อ 12V 2x2 และ 2x10 เมื่อใช้เพาเวอร์ซัพพลายที่มีขั้วต่อเพาเวอร์ 12V 2x4 และ 2x12, ให้แกะฝาป้องกันออกจากขั้วต่อเพาเวอร์ 12V และขั้วต่อเพาเวอร์หลักบนเมนบอร์ด อย่าใส่สายเคเบิลเพาเวอร์ซัพพลายลงในพินภายใต้ฝาปิดป้องกัน เมื่อใช้เพาเวอร์ซัพพลายที่มีขั้วต่อ 12V 2x2 และ 2x10

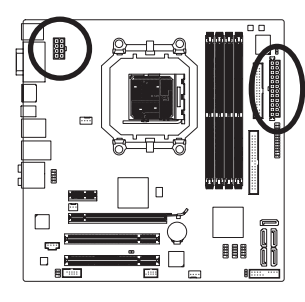

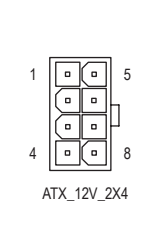

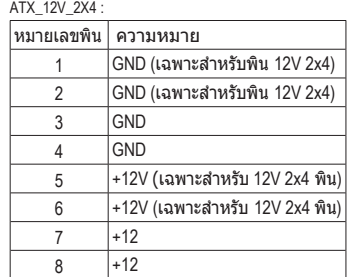

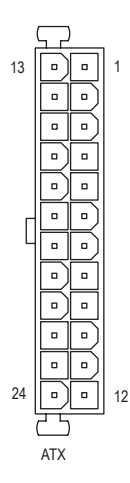

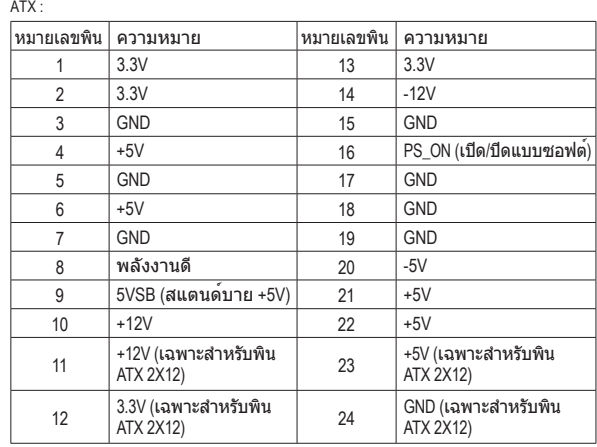

#### **3/4) CPU\_FAN/SYS\_FAN (หัวเสียบพัดลม)**

เมนบอร์ดมีหัวต่อพัดลม CPU (CPU\_FAN) 4 พิน และหัวต่อพัดลมระบบ (SYS\_FAN) 4 พิน หัวเสียบพัดลมแต่ละอัน จ่ายแรงดันไฟฟ้า +12V และมีการออกแบบเพื่อป้องกันการเสียบผิด เมื่อเชื่อมต่อสายเคเบิลพัดลม ให้แน่ใจว่าเชื่อมต่อในทิศทางที่ถูกต้อง พัดลมส่วนมากได้รับการ ออกแบบโดยมีสายขั้วต่อเพาเวอร์ที่ระบรหัสสีไว้ ขั้วต่อเพาเวอร์สีแดง ระบุถึงการเชื่อมต่อขั้วบวก และต้องใช้แรงดันไฟฟ้า +12V สายขั้วต่อสีดำ คือสายดิน เมนบอร์ดสนับสนุนการควบคุมความเร็ว พัดลม CPU, ซึ่งจำเป็นต้องใช้พัดลม CPU ที่มีการออกแบบที่สามารถควบคุมความเร็วพัดลมได้ เพื่อให้การระบายความร้อนได้ผลดีที่สุด แนะนำให้ติดตั้งพัดลมระบบภายในตัวเครื่อง

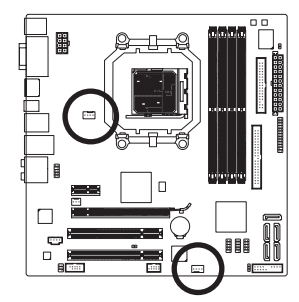

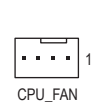

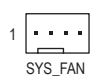

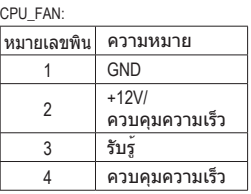

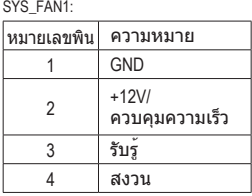

### **5) NB\_FAN (หัวเสียบพัดลมนอร์ธบริดจ์)**

เชื่อมต่อสายเคเบิลพัดลมนอร์ธบริดจ์เข้ากับหัวเสียบนี้ หัวเสียบพัดลมมีการออกแบบช่องเสียบที่ ป้องกันการเสียบผิด ในขณะที่เชื่อมต่อสายเคเบิลพัดลม ให้แน่ใจว่าเชื่อมต่อในทิศทางที่ ถูกต้อง พัดลมส่วนมากได้รับการออกแบบโดยมีสายขั้วต่อเพาเวอร์ที่ระบุรหัสสีไว้ ขั้วต่อเพาเวอร์สีแดง ระบุถึงการเชื่อมต่อขั้วบวก และต้องใช้แรงดันไฟฟ้า +12V สายขั้วต่อสีดำ คือสายดิน

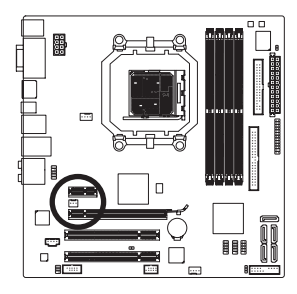

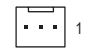

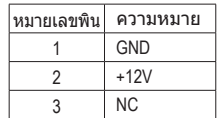

- ให้แน่ใจว่าได้เชื่อมต่อสายเคเบิลพัดลมเข้ากับหัวเสียบพัดลม เพื่อป้องกัน CPU, นอร์ธบริดจ์ และระบบไม่ให้ร้อนเกินไป การที่ระบบร้อนเกินไป อาจทำให้เกิดความเสียหายกับ CPU/นอร์ธบริดจ์ หรืออาจทำให้ระบบค้างได้
- หัวเสียบพัดลมเหล่านี้ ไม่ได้ออกแบบมาให้เสียบจัมเปอร์ อย่าใส่ฝาจัมเปอร์บนหัวเสียบ

### **6) FDD (ขั้วต่อฟล็อปปี้ดิสก์ไดรฟ์)**

ขั้วต่อนี้ใช้สำหรับเชื่อมต่อฟล็อปปี้ดิสก์ไดรฟ์ ชนิดของฟล็อปปี้ดิสก์ไดรฟ์ที่สนับสนุนคือ: 360 KB, 720 KB, 1.2 MB, 1.44 MB และ 2.88 MB ก่อนที่จะเชื่อมต่อฟล็อปปี้ดิสก์ไดรฟ์ ให้แน่ใจว่าได้ค้นหาพิน 1 ของขั้วต่อ และสายเคเบิลของฟล็อปปี้ดิสก์ไดรฟ์ โดยทั่วไป พิน 1 ของสายเคเบิล มีการระบุโดยแถบที่มีสีต่างๆ หากต้องการซื้อสายเคเบิลฟล็อปปี้ดิสก์ไดรฟ์, โปรดติดต่อตัวแทนจำหน่ายในประเทศ

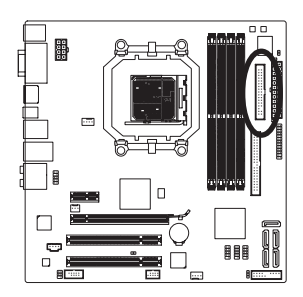

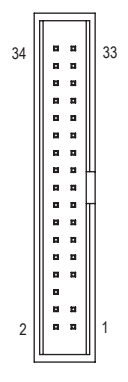

#### **7) IDE (ขั้วต่อ IDE)**

ขั้วต่อ IDE สนับสนุนอุปกรณ์ IDE สองตัว เช่น ฮาร์ดไดรฟ์ และออปติคัลไดรฟ์ ก่อนที่จะต่อสายเคเบิล IDE, ให้ค้นหาร่องป้องกันการเสียบผิดด้านบนขั้วต่อ ถ้าคุณต้องการเชื่อมต่อ อุปกรณ์ IDE สองตัว, อย่าลืมตั้งค่าจัมเปอร์และเสียบสายเคเบิล ให้สัมพันธ์กับหน้าที่กา รทำงานของอุปกรณ์ IDE (ตัวอย่างเช่น มาสเตอร์ หรือสลาฟ) (สำหรับข้อมูลเกี่ยวกับกา รคอนฟิกการตั้งค่ามาสเตอร์/สลาฟสำหรับอุปกรณ์ IDE, ให้อ่าน ขั้นตอนจากผู้ผลิตอุปกรณ์)

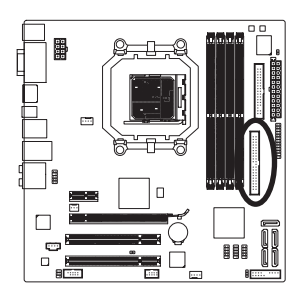

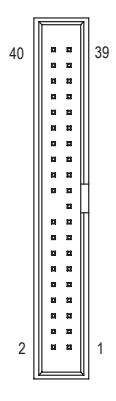

### **8) SATA2\_0/1/2/3/4 (ขั้วต่อ SATA 3Gb/s)**

ขั้วต่อ SATA สอดคล้องกับมาตรฐาน SATA 3Gb/s และคอมแพทิเบิลกับมาตรฐาน SATA 1.5Gb/s ขั้วต่อ SATA แต่ละอัน สนับสนุนอุปกรณ์ SATA คอนโทรลเลอร์ AMD SB710 สนับสนุน RAID 0, RAID 1, RAID 10 และ JBOD ให้อ่านบทที่ 5, ″การคอนฟิกฮาร์ดไดรฟ์ SATA″ สำหรับขั้นตอนในการคอนฟิกอาเรย์ RAID

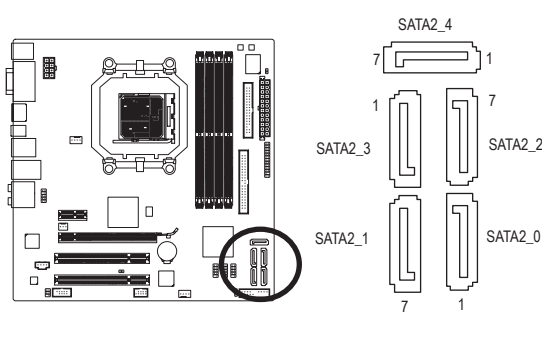

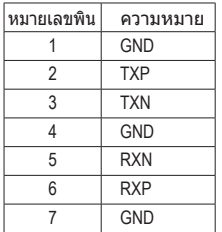

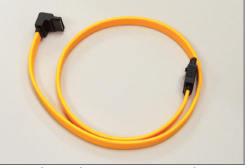

โปรดเชื่อมต่อปลายด้านที่มีรูป L ของสายเคเบิล SATA 3Gb/s เข้ากับฮาร์ดไดรฟ์ SATA ของคุณ

• การคอนฟิเกอเรชั่น RAID 0 หรือ RAID 1 จำเป็นต้องใช้ฮาร์ดไดรฟ์อย่างน้อยสองตัว

- ถ้าจะใช้ฮาร์ดไดรฟ์มากกว่าสองตัว จำนวนรวมของฮาร์ดไดรฟ์ต้องเป็นเลขคู่
- การคอนฟิเกอเรชั่น RAID 10 จำเป็นต้องใช้ฮาร์ดไดรฟ์ 4 ตัว และจำนวนรวมของฮาร์ด ไดรฟ์ต้องเป็นเลขคู่

# **9) PWR\_LED (หัวเสียบ LED เพาเวอร์ระบบ)**

หัวเสียบนี้สามารถใช้เพื่อเชื่อมต่อ LED เพาเวอร์ระบบบนตัวเครื่อง เพื่อระบุถึงสถานะเพาเวอร์ ของระบบ LED ติด เมื่อระบบกำลังทำงาน LED กะพริบ เมื่อระบบอยู่ในสถานะสลีป S1 LED ดับ เมื่อระบบอยู่ในสถานะสลีป S3/S4 หรือปิดเครื่อง (S5)

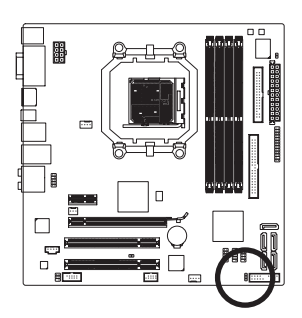

 $\beta$ 

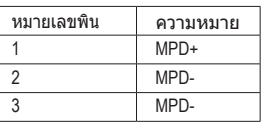

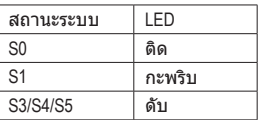

### **10) F\_PANEL (หัวเสียบแผงด้านหน้า)**

เชื่อมต่อสวิตช์เพาเวอร์, สวิตช์รีเซ็ต, ลำโพง และไฟแสดงสถานะระบบ บนแผงด้านหน้าตัวเครื่อง เข้ากับหัวเสียบนี้ ตามการกำหนดพินด้านล่าง สังเกตพินบวกและลบ ก่อนที่จะเชื่อมต่อสายเคเบิล

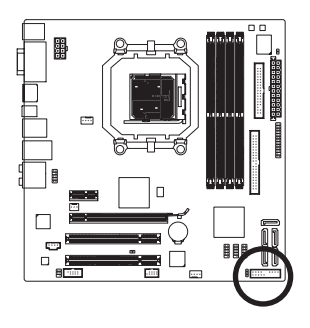

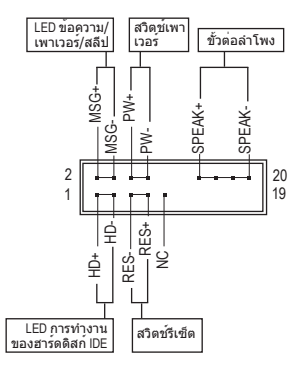

• **MSG** (LED ข้อความ/เพาเวอร์/สลีป, สีเหลือง):

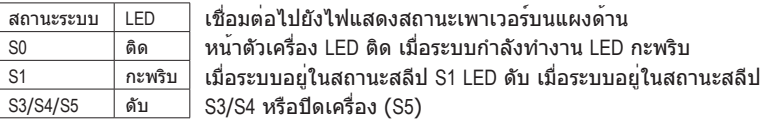

#### • **PW** (สวิตช์เพาเวอร์, สีแดง):

เชื่อมต่อไปยังสวิตช์เพาเวอร์บนแผงด้านหน้าตัวเครื่อง คุณอาจตั้งค่าคอนฟิกโดยการปิดระบบ โดยใช้สวิตช์เพาเวอร์ (สำหรับข้อมูลเพิ่มเติม ให้อ่านบทที่ 2 เรื่อง ″โปรแกรมตั้งค่า BIOS″, ″โปรแกรมตั้งค่าการจัดการพลังงาน″)

• **SPEAK** (ลำโพง, สีส้ม):

เชื่อมต่อไปยังลำโพงบนแผงด้านหน้าตัวเครื่อง ระบบรายงานสถานะการเริ่มต้นระบบ โดยการส่งรหัสบี๊ป คุณจะได้ยินเสียงบี๊ปสั้นหนึ่งครั้ง ถ้าไม่พบปัญหาใดๆ เมื่อเริ่มต้นระบบ ถ้าระบบตรวจพบปัญหา, BIOS อาจส่งเสียบบี๊ปในรูปแบบต่างๆ เพื่อระบุถึงปัญหาให้ทราบ สำหรับข้อมูลเพิ่มเติมเกี่ยวกับรหัสบี๊ป ให้ดูบทที่ 5 ″การแก้ไขปัญหา″

- **HD** (LED กิจกรรมฮาร์ดไดรฟ์ IDE, สีน้ำเงิน): เชื่อมต่อไปยัง LED แสดงกิจกรรมของฮาร์ดไดรฟ์บนแผงด้านหน้าตัวเครื่อง LED ติด เมื่อฮาร์ดไดรฟ์กำลังอ่านหรือเขียนข้อมูล
- **RES** (สวิตช์รีเซ็ต, สีเขียว): เชื่อมต่อไปยังสวิตช์รีเซ็ตบนแผงด้านหน้าตัวเครื่อง กดสวิตช์รีเซ็ต เพื่อเริ่มคอมพิวเตอร์ใหม่ ถ้าคอมพิวเตอร์ค้าง และไม่สามารถเริ่มต้นใหม่แบบปกติได้
- **NC** (สีม่วง): ไม่มีการเชื่อมต่อ

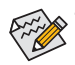

รูปแบบแผงด้านหน้าอาจแตกต่างกันในตัวเครื่องแต่ละแบบ โดยมากแล้ว โมดูลแผง ด้านหน้าจะประกอบด้วยสวิตช์เพาเวอร์, สวิตช์รีเซ็ต, LED เพาเวอร์, LED กิจกรรมฮาร์ดไดรฟ์, ลำโพง เป็นต้น เมื่อเชื่อมต่อโมดูลแผงด้านหน้าตัวเครื่องของคุณเข้า กับหัวเสียบนี้ ตรวจดูให้แน่ใจว่าการกำหนดสาย และการกำหนดพินนั้นเสียบอย่างถูกต้อง

### **11) F\_AUDIO (หัวเสียบเสียงที่แผงด้านหน้า)**

หัวเสียบเสียงที่แผงด้านหน้า สนับสนุนเสียงไฮเดฟฟินิชั่นของ INTEL (HD) และเสียง AC'97 คุณสามารถเชื่อมต่อโมดูลเสียงที่แผงด้านหน้าของตัวเครื่องเข้ากับหัวเสียบนี้ ตรวจดู ให้แน่ใจ ว่าการกำหนดสายของขั้วต่อโมดูล ตรงกับการกำหนดพินของหัวเสียบบนเมนบอร์ด การเชื่อมต่อ ที่ไม่ถูกต้องระหว่างขั้วต่อโมดูล และหัวเสียบบนเมนบอร์ด จะทำให้อุปกรณ์ไม่ทำงาน หรืออาจทำให้เกิดความเสียหายได้

9

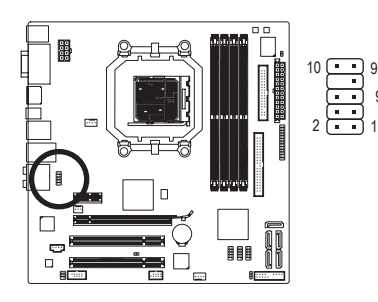

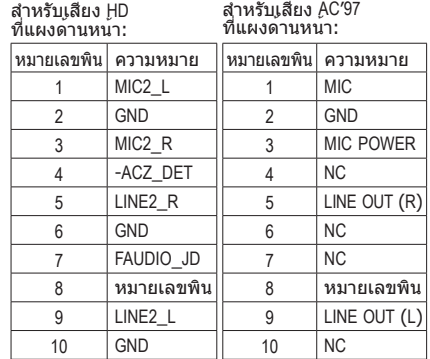

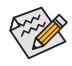

- ตามค่ามาตรฐาน หัวเสียบเสียงที่แผงด้านหน้าสนับสนุนเสียง HD ถ้าตัวเครื่องมีโมดูลเสียง AC'97 ที่แผงด้านหน้า, ให้ดูขั้นตอนสำหรับวิธีในการเปิด ทำงานฟังก์ชั่น AC'97 ผ่านซอฟต์แวร์เสียง ในบทที่ 5 เรื่อง ″การคอนฟิกระบบเสียง 2/4/5.1/7.1 แชนเนล″
- สัญญาณเสียงจะมีทั้งการเชื่อมต่อเสียงที่แผงด้านหน้าและแผงด้านหลัง ในเวลาเดียวกัน ถ้าคุณต้องการปิดเสียงที่แผงด้านหลัง (สนับสนุนเฉพาะเมื่อใช้โมดูล เสียง HD ที่แผงด้านหน้า), ให้ดูบทที่ 5, ″การคอนฟิกเสียง 2/4/5.1/7.1 แชนเนล″
- ตัวเครื่องบางอย่าง มีโมดูลเสียงที่แผงด้านหน้า ที่มีขั้วต่อแบบแยกกันบนแต่ละสาย แทนที่จะเป็นปลั๊กอันเดียว สำหรับข้อมูลเกี่ยวกับการเชื่อมต่อโมดูลเสียงที่แผงด้าน หน้าที่มีการกำหนดสายที่แตกต่างจากนี้ โปรดติดต่อผู้ผลิตตัวเครื่อง

# **12) CD\_IN (ขั้วต่อ CD เข้า)**

คุณสามารถเชื่อมต่อสายเคเบิลเสียงที่มาพร้อมกับออปติคัลไดรฟ์ของคุณเข้ากับหัวเสียบ

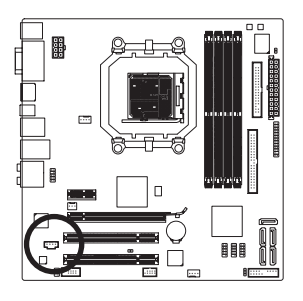

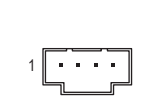

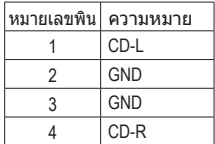

### **13) SPDIF\_IO (หัวเสียบ S/PDIF เข้า/ออก)**

หัวเสียบนี้สนับสนุนสัญญาณ S/PDIF ดิจิตอลเข้า/ออก หัวเสียบนี้สามารถเชื่อมต่อไปยัง อุปกรณ์เสียงที่สนับสนุนเสียงดิจิตอลออกและระบบเสียงที่สนับสนุนเสียงดิจิตอลเข้าผ่านทาง ี่สายเคเบิล S/PDIF เข้าและออกซึ่งเป็นอปกรณ์ซื้อเพิ่ม ในการซื้อสายเคเบิล S/PDIF เข้าและออก โปรดติดต่อตัวแทนจำหน่ายในประเทศ

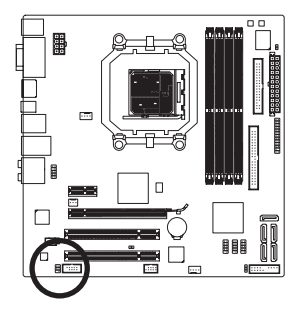

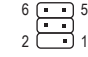

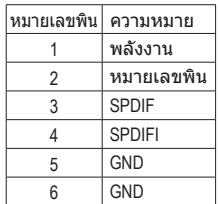

#### **14) F\_USB1/F\_USB2/F\_USB3 (หัวเสียบ USB)**

หัวเสียบสอดคล้องกับข้อกำหนด USB 2.0/1.1 หัวเสียบ USB แต่ละอัน ให้พอร์ต USB สองพอร์ต โดยต่อผ่านแผง USB ที่สามารถซื้อเพิ่มเติมได้ หากต้องการซื้อแผง USB เพิ่มเติม, โปรดติดต่อ ตัวแทนจำหน่ายในประเทศของคุณ

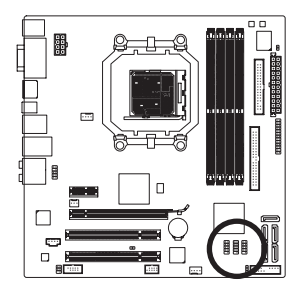

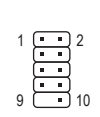

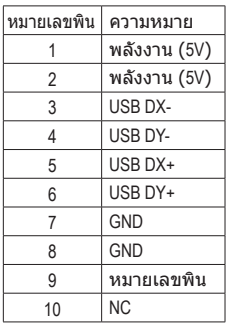

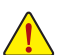

- อย่าเสียบสายเคเบิลแผง IEEE 1394 (2X5 พิน) ลงในหัวเสียบ USB
- ก่อนที่จะติดตั้งแผง USB, ให้แน่ใจว่าได้ปิดคอมพิวเตอร์ และดึงปลั๊กสายไฟออกจาก เต้าเสียบไฟฟ้า เพื่อป้องกันความเสียหายที่จะเกิดกับแผง USB

#### **15) F\_1394\_1 (หัวเสียบ IEEE 1394a)**

หัวเสียบสอดคล้องกับข้อกำหนด IEEE 1394a หัวเสียบ IEEE 1394a สามารถให้พอร์ต IEEE 1394a หนึ่งพอร์ต ผ่านแผง IEEE 1394a ที่สามารถซื้อเพิ่มได้ หากต้องการซื้อแผง IEEE 1394a เพิ่มเติม, โปรดติดต่อตัวแทนจำหน่ายในประเทศของคุณ

> 

  $\overline{Q}$ 

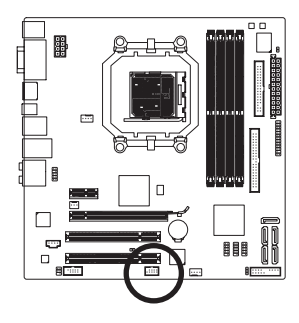

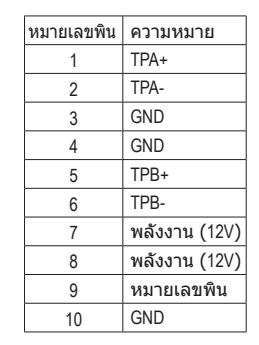

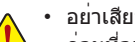

- อย่าเสียบสายเคเบิลของแผง USB ลงในหัวเสียบ IEEE 1394a • ก่อนที่จะติดตั้งแผง IEEE 1394a, ให้แน่ใจว่าได้ปิดคอมพิวเตอร์ และดึงปลั๊กสายไฟออก
- จากเต้าเสียบไฟฟ้า เพื่อป้องกันความเสียหายที่จะเกิดกับแผง IEEE 1394a • ในการเชื่อมต่ออุปกรณ์ IEEE 1394a, ให้ต่อปลายด้านหนึ่งของสายเคเบิลอุปกรณ์ไปยัง คอมพิวเตอร์ของคุณ จากนั้นต่อปลายอีกด้านหนึ่งของสายเคเบิลไปยังอุปกรณ์ IEEE 1394a ตรวจดูให้แน่ใจว่าสายเคเบิลเชื่อมต่ออย่างแน่นหนา

### **16) LPT (หัวเสียบพอร์ตขนาน)**

หัวเสียบ LPT สามารถให้พอร์ตขนานหนึ่งพอร์ต ผ่านสายเคเบิลพอร์ต LPT ที่สามารถซื้อ เพิ่มเติมได้ หากต้องการซื้อสายเคเบิลพอร์ต LPT เพิ่มเติม, โปรดติดต่อตัวแทนจำหน่ายใน ประเทศของคุณ

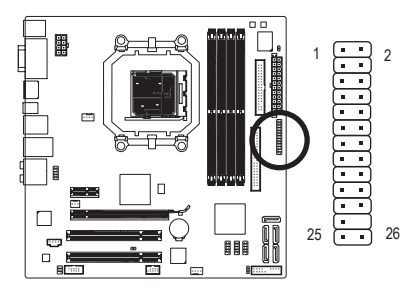

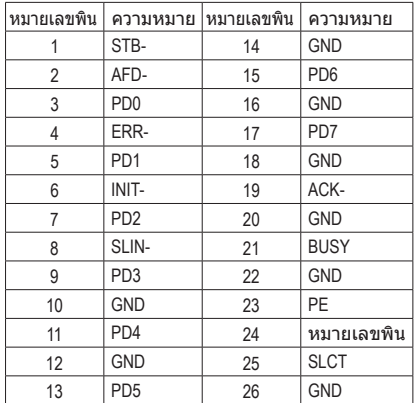

# **17) COM (ส่วนหัวซีเรียลพอร์ต)**

หัวเสียบ COM สามารถให้พอร์ตอนุกรมหนึ่งพอร์ต ผ่านสายเคเบิลพอร์ต COM ที่สามารถซื้อ เพิ่มเติมได้ หากต้องการซื้อสายเคเบิลพอร์ต COM เพิ่มเติม, โปรดติดต่อตัวแทนจำหน่ายใน ประเทศของคุณ

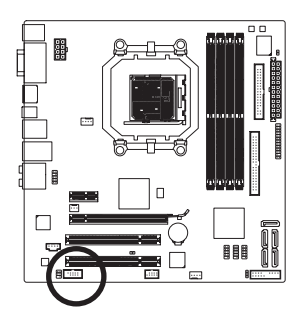

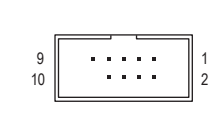

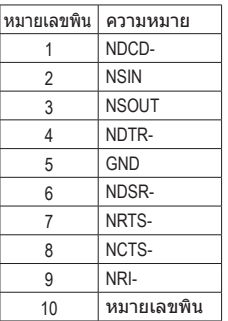

# **18) CI (หัวเสียบการบุกรุกตัวเครื่อง)**

เมนบอร์ดนี้ มีคุณสมบัติการตรวจจับตัวเครื่อง ซึ่งจะคอยตรวจจับว่ามีการถอดฝาปิดตัวเครื่อง หรือไม่ ฟังก์ชั่นนี้ จำเป็นต้องใช้ตัวเครื่องที่มีการออกแบบสำหรับตรวจจับการบุกรุกตัวเครื่อง

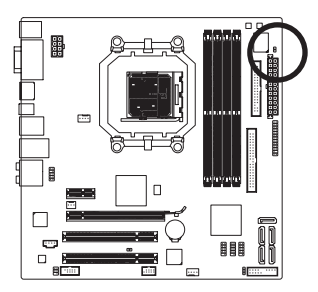

 $\overline{P}$ 

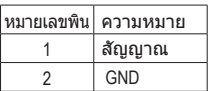

#### **19) CLR\_CMOS (จัมเปอร์การล้าง CMOS)**

ใช้จัมเปอร์นี้เพื่อล้างค่า CMOS (เช่น ข้อมูลวันที่ และค่าคอนฟิเกอเรชั่น BIOS) และรีเซ็ตค่า CMOS กลับเป็นค่ามาตรฐานจากโรงงาน ในการล้างค่า CMOS, ให้เสียบหัวจัมเปอร์ระหว่าง สองพิน เพื่อลัดวงจรพินทั้งสองชั่วคราว หรือใช้วัตถุโลหะ เช่นไขควง เพื่อสัมผัสพินทั้งสองเป็น เวลาสอง สามวินาที

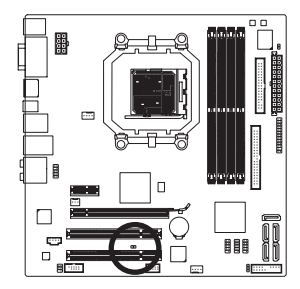

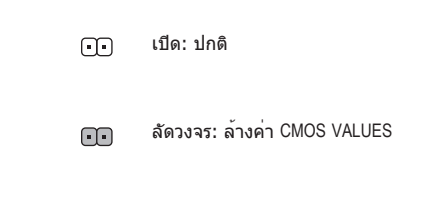

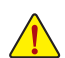

- ปิดคอมพิวเตอร์ของคุณและดึงปลั๊กสายไฟจากเต้าเสียบไฟฟ้าทุกครั้ง ก่อนที่จะทำการล้างค่า CMOS
- หลังจากการล้างค่า CMOS และก่อนที่จะเปิดคอมพิวเตอร์ของคุณ, ให้แน่ใจว่าได้นำ หัวจัมเปอร์ออกจากจัมเปอร์เรียบร้อยแล้ว การไม่ทำเช่นนี้ อาจทำให้เกิดความเสียหาย กับเมนบอร์ด
- หลังจากเริ่มต้นระบบใหม่, ให้ไปยังโปรแกรมตั้งค่า BIOS เพื่อโหลดค่ามาตรฐานจากโรงงาน (เลือก **Load Optimized Defaults (โหลดค่ามาตรฐานที่ดีที่สุด)**) หรือจะคอนฟิกการตั้งค่า BIOS แบบแมนนวลก็ได้ (ดูบทที่ 2 เรื่อง ″โปรแกรมตั้งค่า BIOS″ สำหรับการคอนฟิเกอ เรชั่น BIOS)

### **20) BATTERY (แบตเตอรี่)**

แบตเตอรี่จ่ายพลังงานเพื่อเก็บค่าต่างๆ ไว้ (เช่น ค่าคอนฟิเกอเรชั่น BIOS, วันที่ และเวลา) ใน CMOS เมื่อปิดคอมพิวเตอร์ เปลี่ยนแบตเตอรี่เมื่อแรงดันไฟฟ้าแบตเตอรี่ลดลงจนอยู่ในระดับต่ำ ไม่เช่นนั้นค่า CMOS อาจไม่ถูกต้อง หรืออาจหายไป

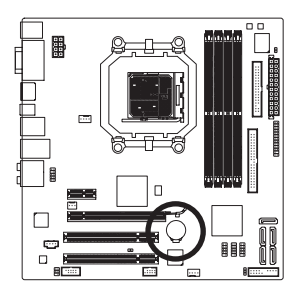

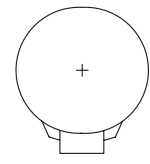

คุณสามารถล้างค่า CMOS โดยการถอดแบตเตอรี่ออก:

- 1. ปิดคอมพิวเตอร์ และดึงปลั๊กสายไฟออก 2. ค่อยๆ ถอดแบตเตอรี่ออกจากที่ใส่แบตเตอรี่ และรอเป็นเวลาหนึ่งนาที (หรือใช้วัตถุโลหะ เช่นไขควง เพื่อแตะขั้วบวกและขั้วลบของที่ใส่
- แบตเตอรี่ ทำให้ลัดวงจรถึงกันเป็นเวลา 5 วินาที) 3. เปลี่ยนแบตเตอรี่
- 4. เสียบสายไฟ และเริ่มคอมพิวเตอร์ใหม่
- ปิดคอมพิวเตอร์ และถอดปลั๊กสายไฟออกเสมอ ก่อนที่จะเปลี่ยนแบตเตอรี่
- เปลี่ยนแบตเตอรี่โดยใช้แบตเตอรี่ที่เทียบเท่ากัน ถ้าใช้แบตเตอรี่รุ่นที่ไม่ถูกต้อง อาจเกิดการระเบิดได้
	- ติดต่อสถานที่ซื้อผลิตภัณฑ์ หรือตัวแทนจำหน่ายในประเทศ ถ้าคุณไม่สามารถเปลี่ยน แบตเตอรี่ได้ด้วยตัวเอง หรือไม่แน่ใจเกี่ยวกับรุ่นแบตเตอรี่
	- ในขณะที่ติดตั้งแบตเตอรี่ ให้สังเกตทิศทางของด้านบวก (+) และด้านลบ (-) ของแบตเตอรี่ (ด้านบวกควรหงายขึ้น)
	- คุณต้องจัดการกับแบตเตอรี่ที่ใช้แล้วตามกฎระเบียบในการรักษาสิ่งแวดล้อมในประเทศของคุณ

- 27 - การติดตั้งฮาร์ดแวร์

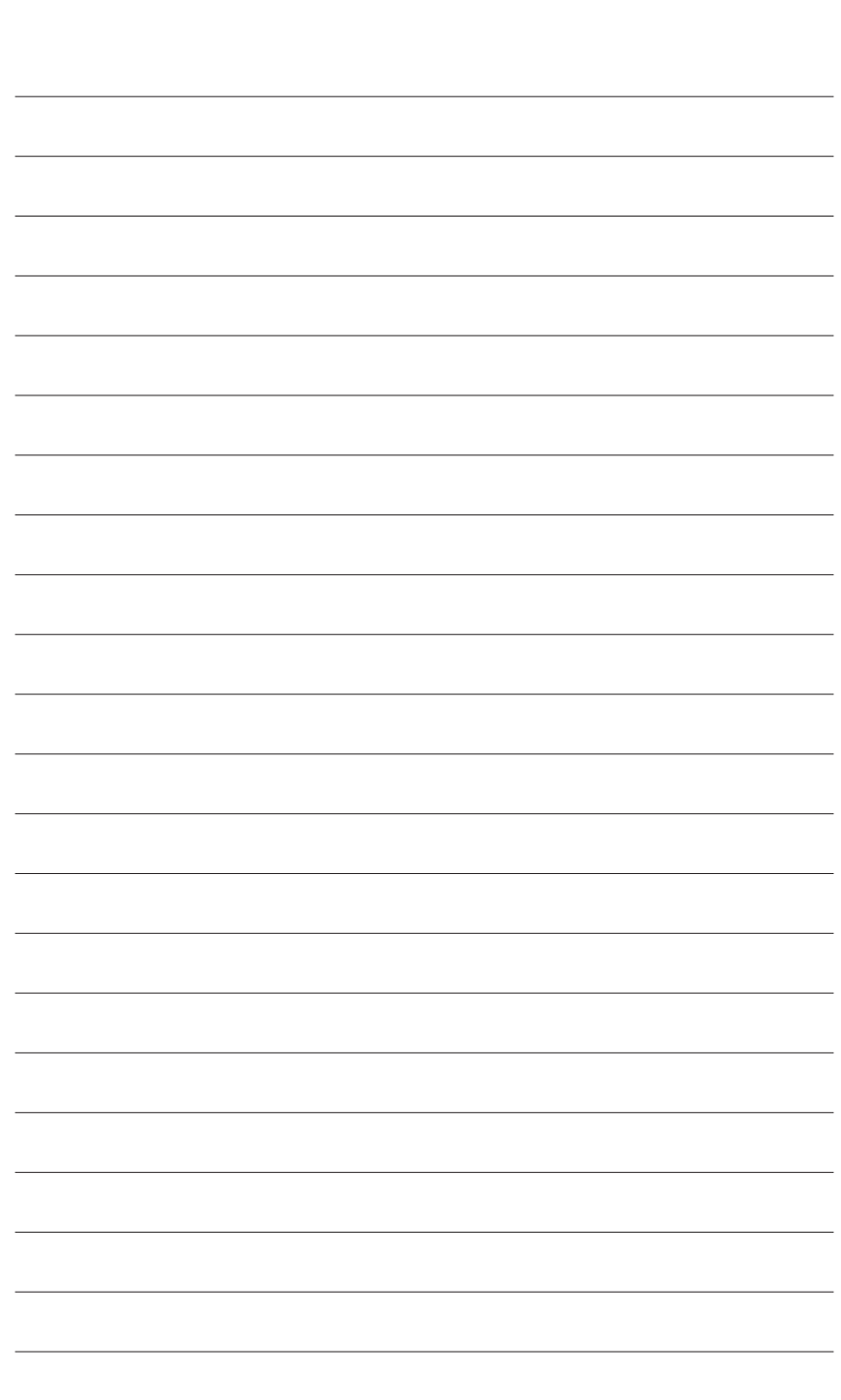

 $\overline{\phantom{a}}$ 

การติดตั้งฮาร์ดแวร์ - 28 -

 $\lfloor$ 

 $\Box$